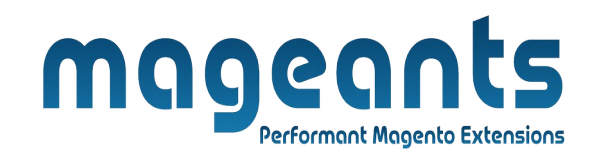

# mageants

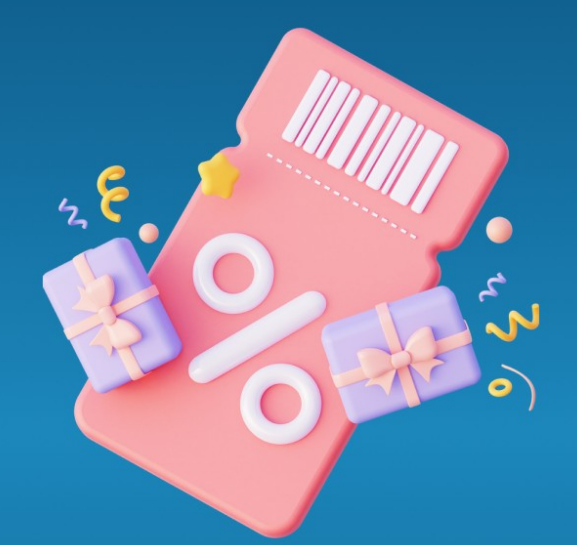

# **IMPORT COUPON CODES**

**MAGENTO 2** 

 **[Import coupon codes – Magento 2](https://www.mageants.com/import-coupon-codes-for-magento-2.html)**

# **USER MANUAL**

 **Supported Version: 2.0, 2.1, 2.2, 2.3**

[www.mageants.com](http://www.mageants.com/) [support@mageants.com](mailto:support@mageants.com) 1

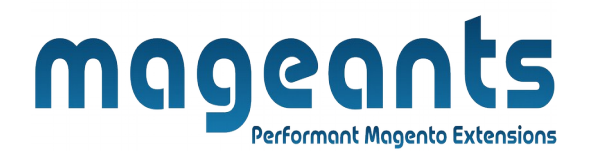

# **Table Of Contents**

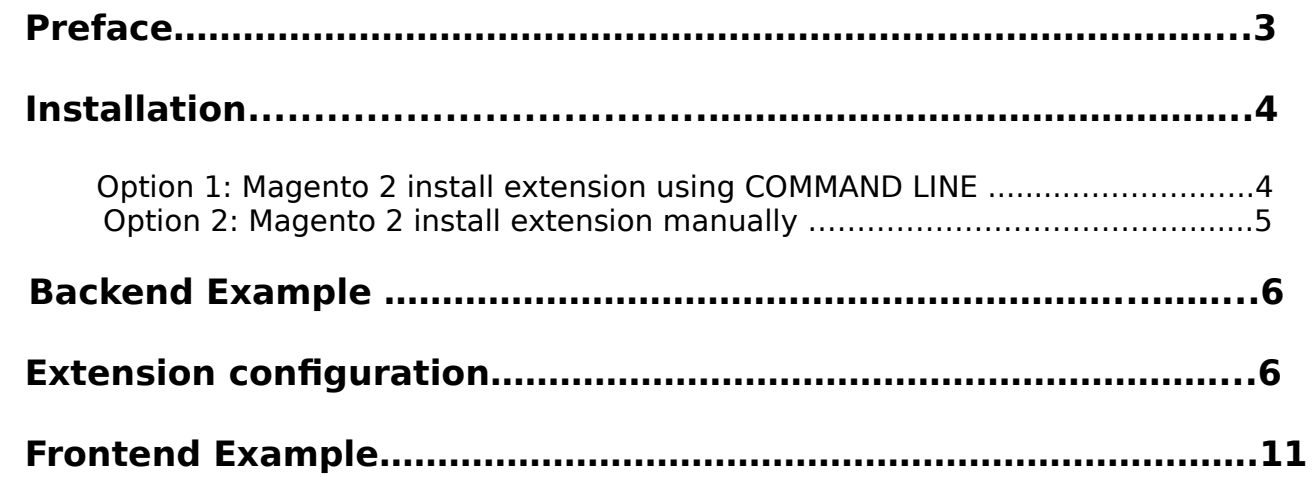

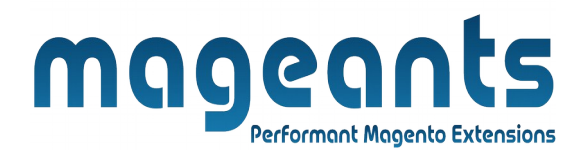

# <span id="page-2-0"></span> **Preface**

- Generate and Import Coupons is perfect extension for the store owners who wants to reduce time consumption on coupon management by generating and importing an unlimited number of promo codes in few steps.
- Can easily analyse coupon usage report and export report in csv and xml files.

#### **This extension is providing below functionalities.**

- 1. Coupon code generation and import bunch of coupons as per cart price rule.
- 2. Use easy coupon templates for accurate codes generation.
- 3. Modify generated coupon codes and Check, analyze and export coupon usage Reports.

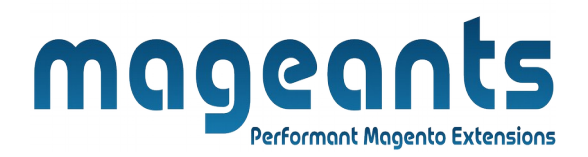

# <span id="page-3-1"></span>**Installation:**

There are two ways of installing extension in magento2.

 1) Using COMMAND LINE. 2) Manually install extension.

<span id="page-3-0"></span>**Option 1:** Magento 2 install extension using COMMAND LINE (Recommended).

Follow below steps to install extension from the command line.

- **Step 1:** Download the extension and unzip it.
- **Step 2:** Upload it to code directory in your magento installation's app directory. If code directory does not exists then create.
- **Step 3:** Disable the cache under System → Cache Management.
- **Step 4:** Enter the following at the command line: php bin/magento setup:upgrade php bin/magento setup:static-content:deploy
- **Step 5:** Once you complete above steps log out and log in back to the admin panel and switch to Marketing → Cart price rules → Import coupon codes. The module will be displayed in the admin panel.

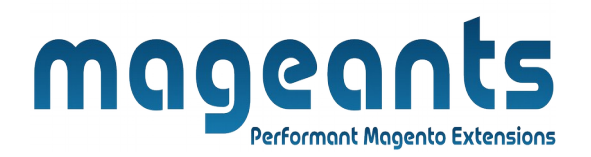

- <span id="page-4-0"></span>**Option 2: Magento 2 install extension manually.**
- **Step 1:** Download the extension and unzip it.
- **Step 2:** Upload it to code directory in your magento installation's app directory. If code directory does not exists then create.
- **Step 3:** Disable the cache under System → Cache Management Edit app/etc/config.php file and add one line code: 'Mageants\_Import coupon  $codes' \rightarrow 1$
- **Step 4:** Disable the cache under System → Cache Management
- **Step 5:** Once you complete above steps log out and log in back to the admin panel and switch to Marketing → Cart price rules → Import coupon codes, the module will be displayed in the admin panel.

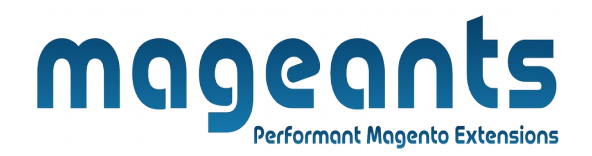

#### <span id="page-5-1"></span>**Backend example**

After Installation of Extension login to magento admin panel for set configuration of the extension.

#### <span id="page-5-0"></span>**Extension Configuration**

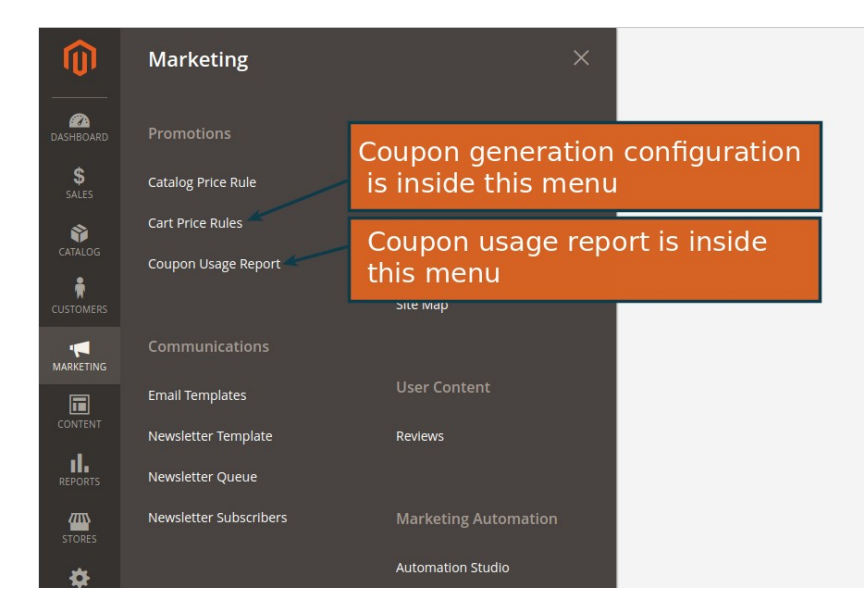

**Note :** Before generating coupon codes go to Rule Information sec tion and must select below options.

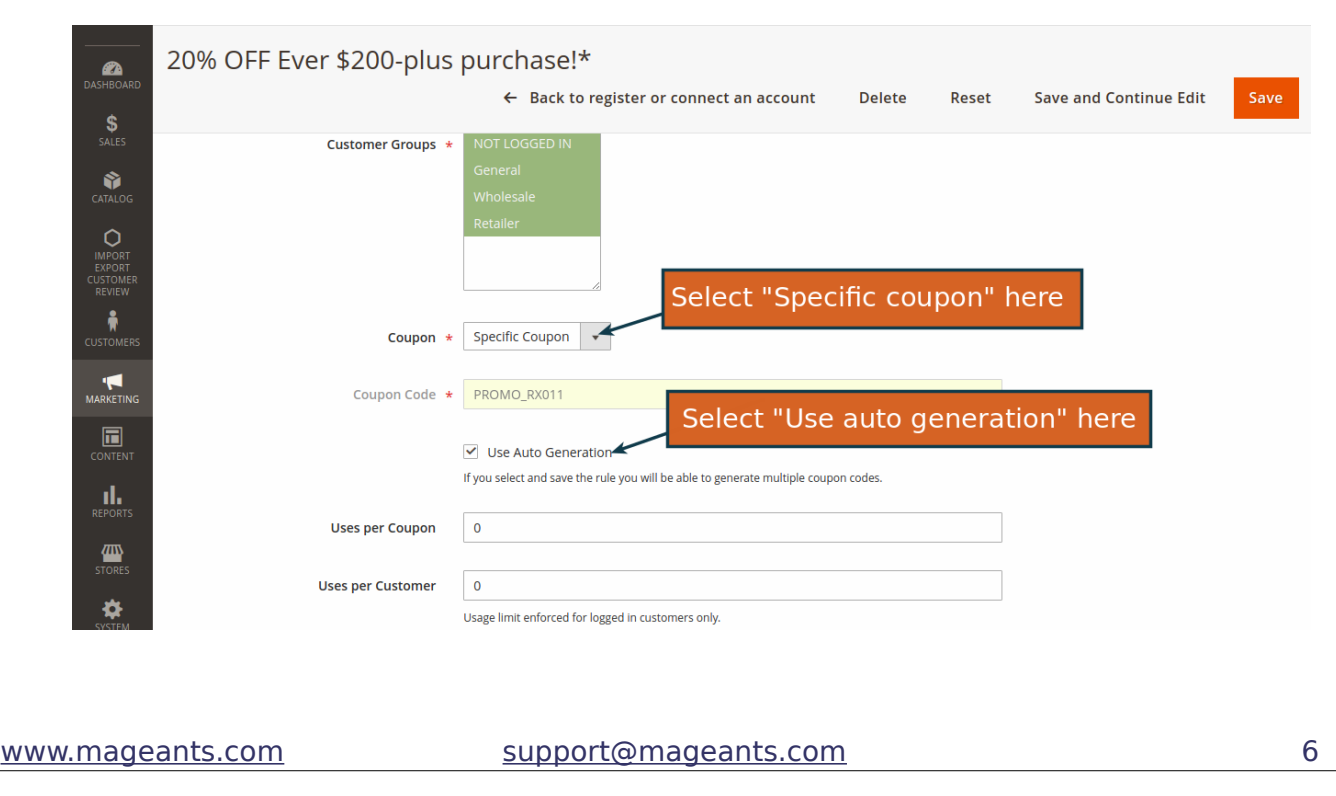

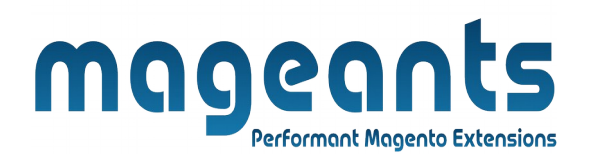

## Note : First save the rule before auto generating coupons.

#### **Configuration (Inside sales rule)**

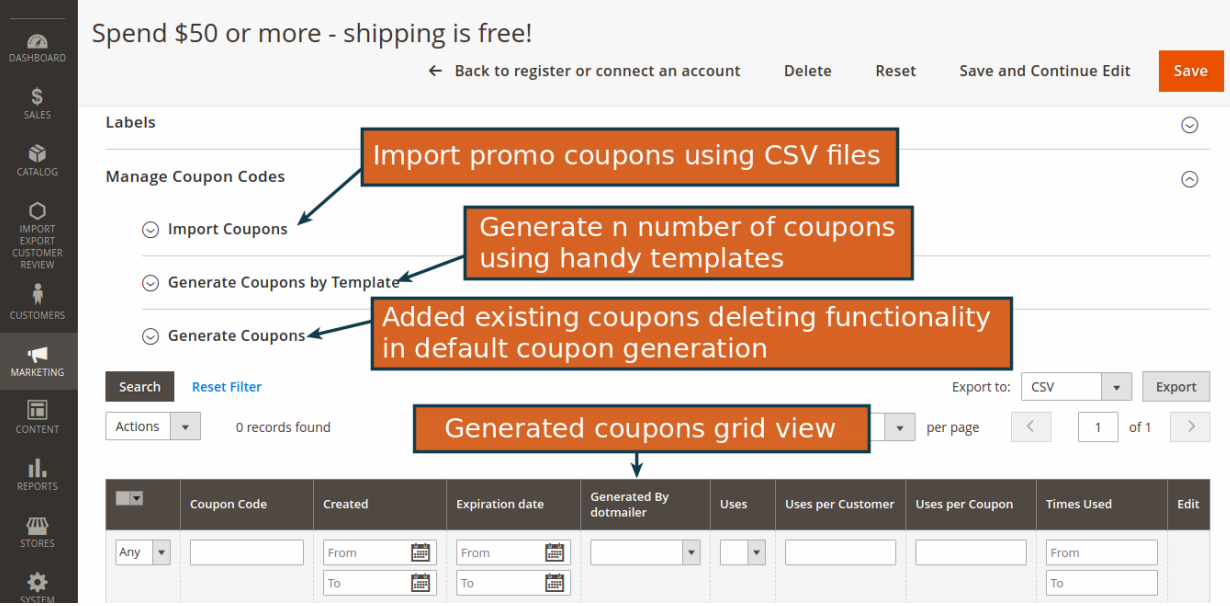

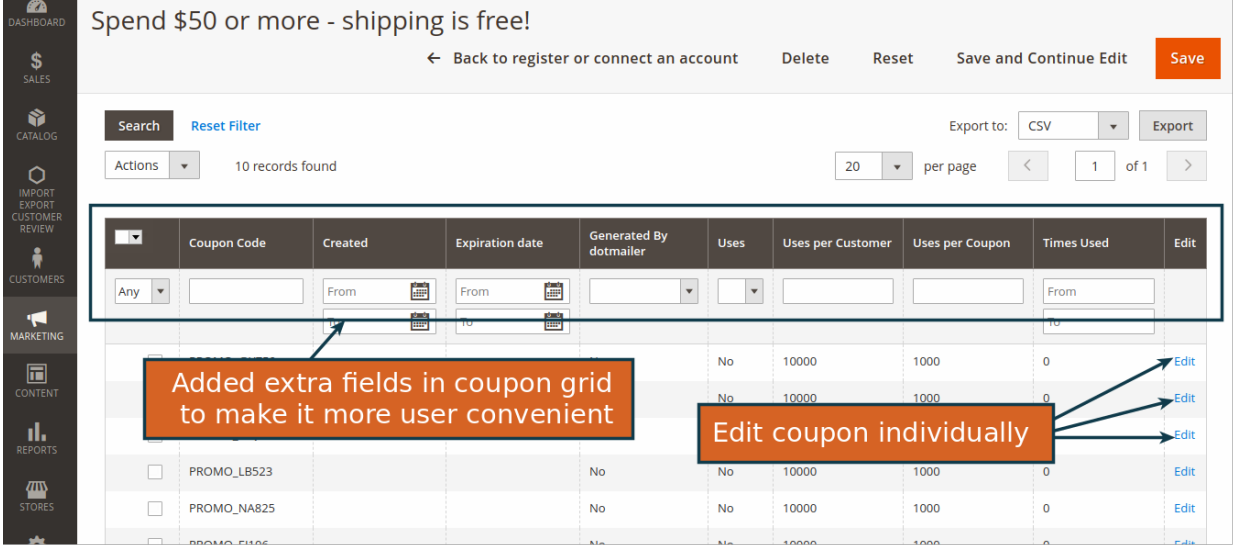

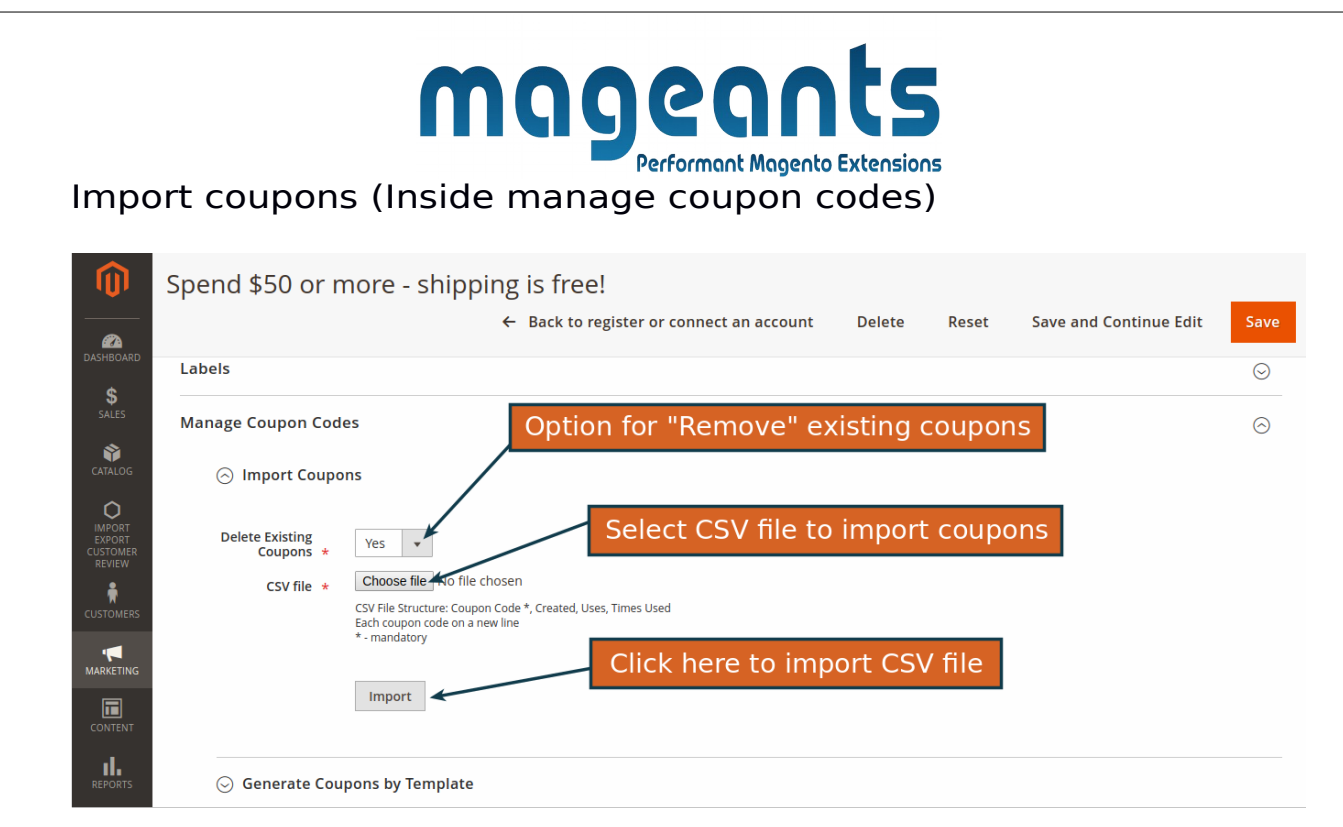

### Generate Coupons by Template (Inside Manage Coupon Codes)

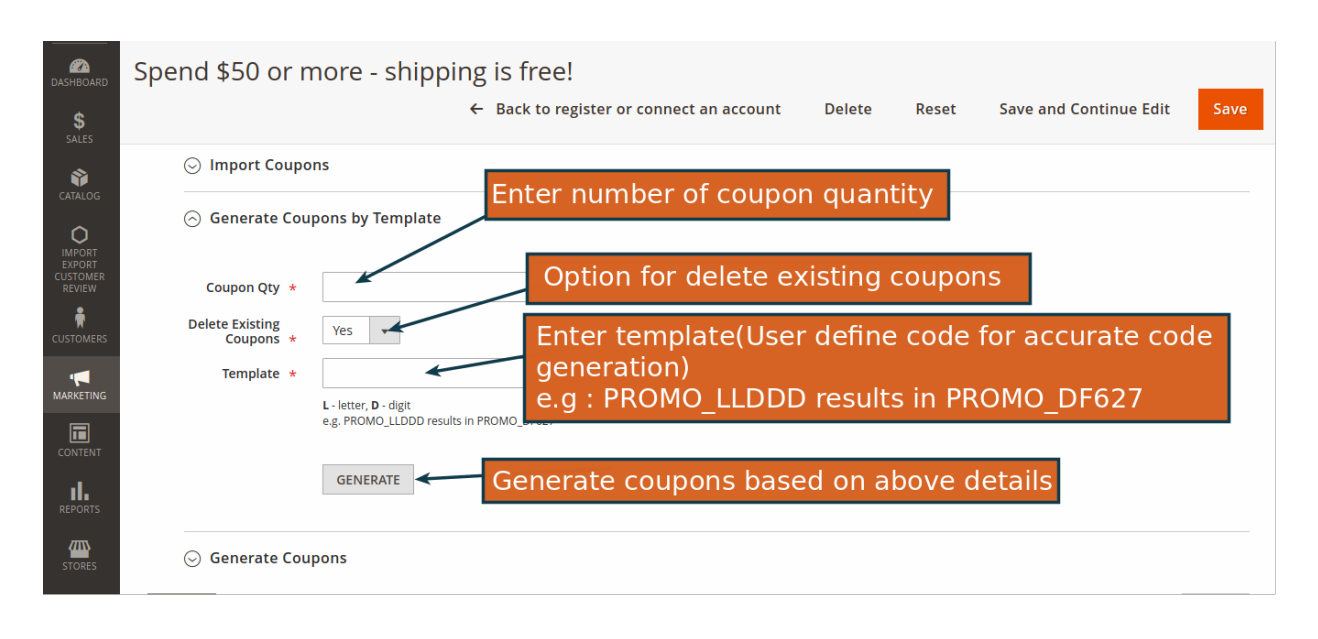

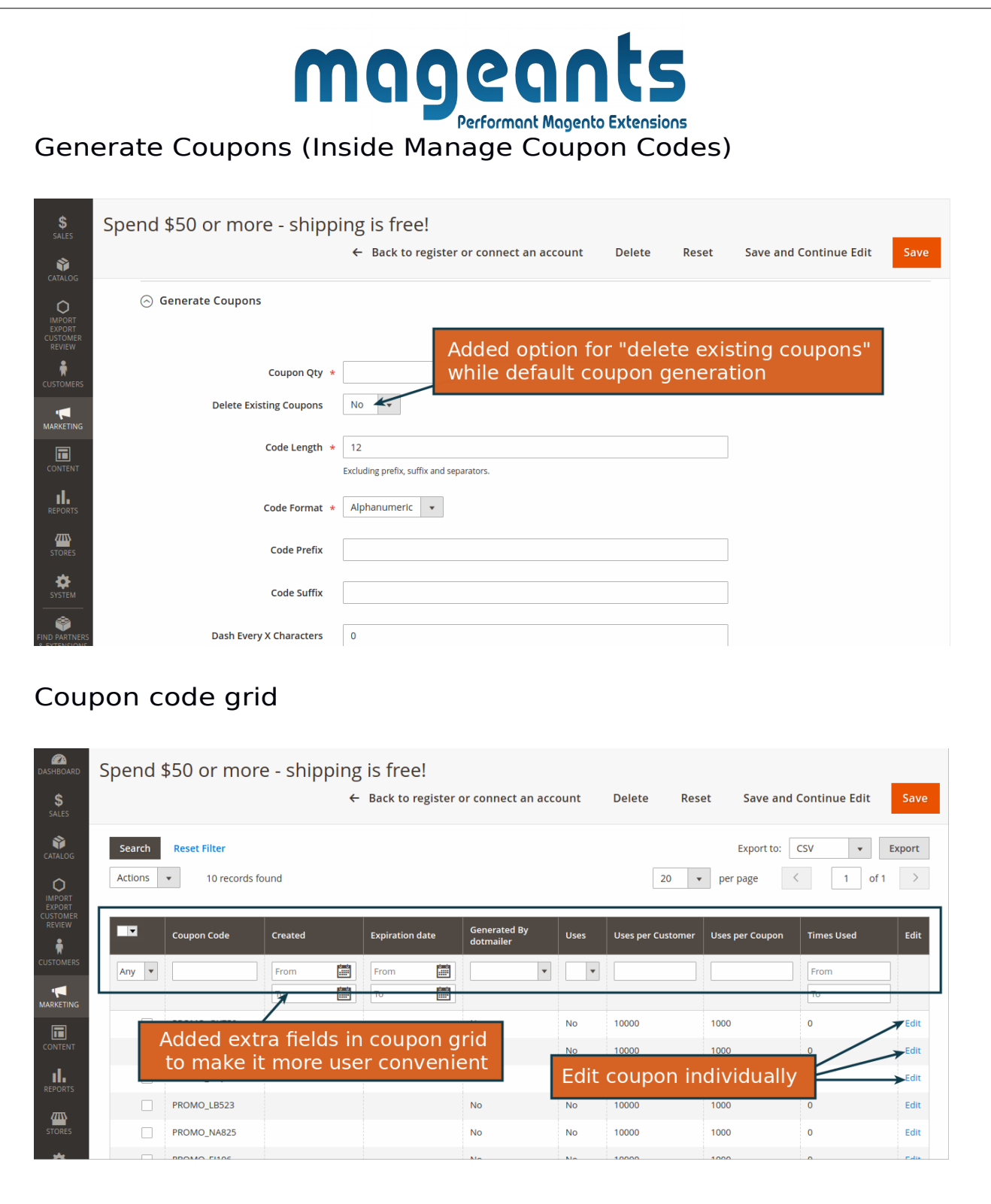

#### mageants Performant Magento Extensions Edit coupon Edit Coupon #27  $\bullet$  admin  $\bullet$  $\mathbf{z}$ Copon ID so user can know which coupon is editing  $\frac{1}{\sqrt{2}}$ Reset Save and Continue Edit Save CATALOG<br>
CATALOG<br>
MPORT<br>
EXPORT<br>
REVIEW<br>
REVIEW<br>
THE CUSTOMER Edit current "Coupon code" **Coupon Information** Coupon Code \* PROMO\_LB523 Edit "Uses per coupon" value Uses per Coupon  $1000 -$ Edit "Uses per customer" value  $\ddot{}$  $10000<sup>4</sup>$ **Uses per Customer**

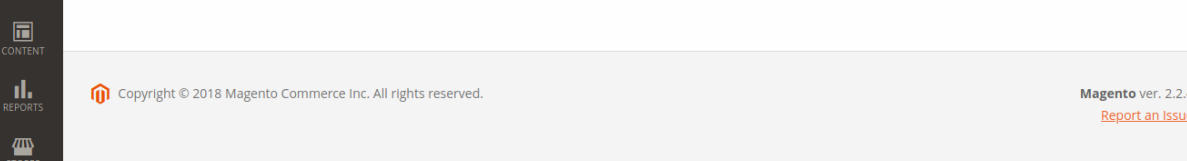

#### Coupon codes use report

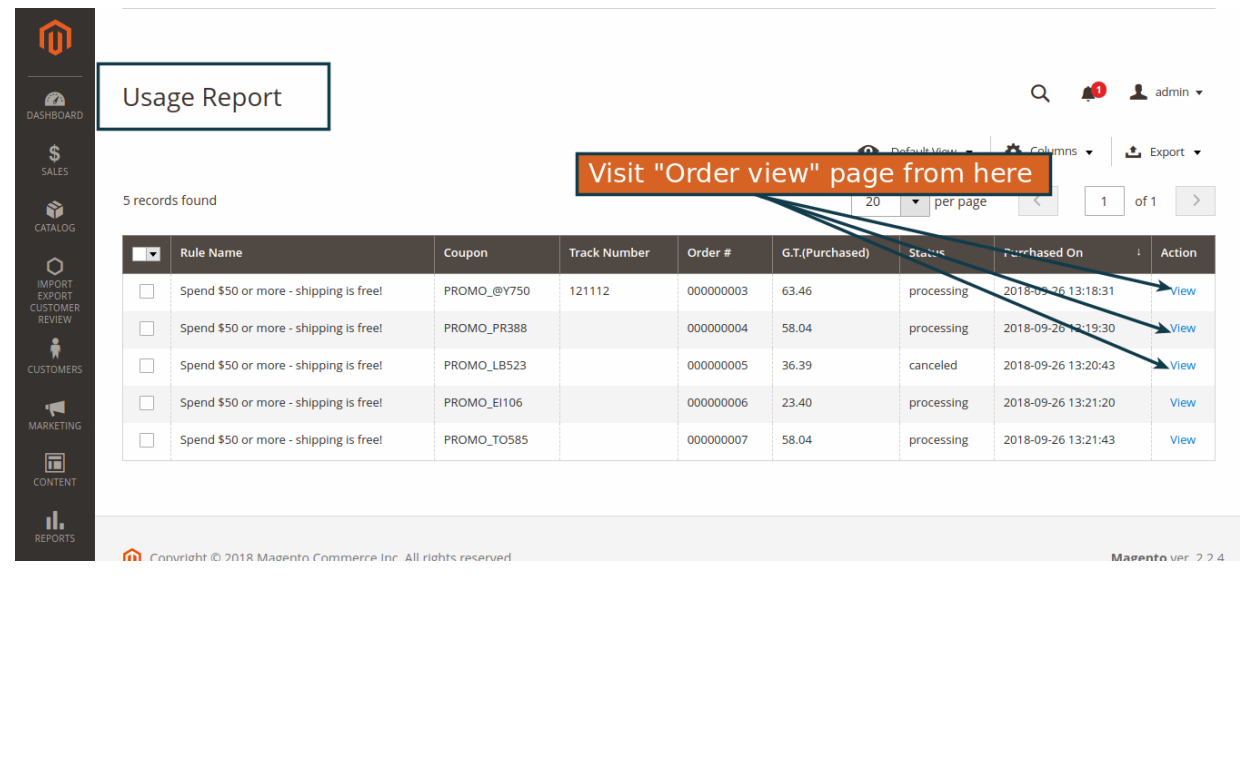

<span id="page-10-0"></span>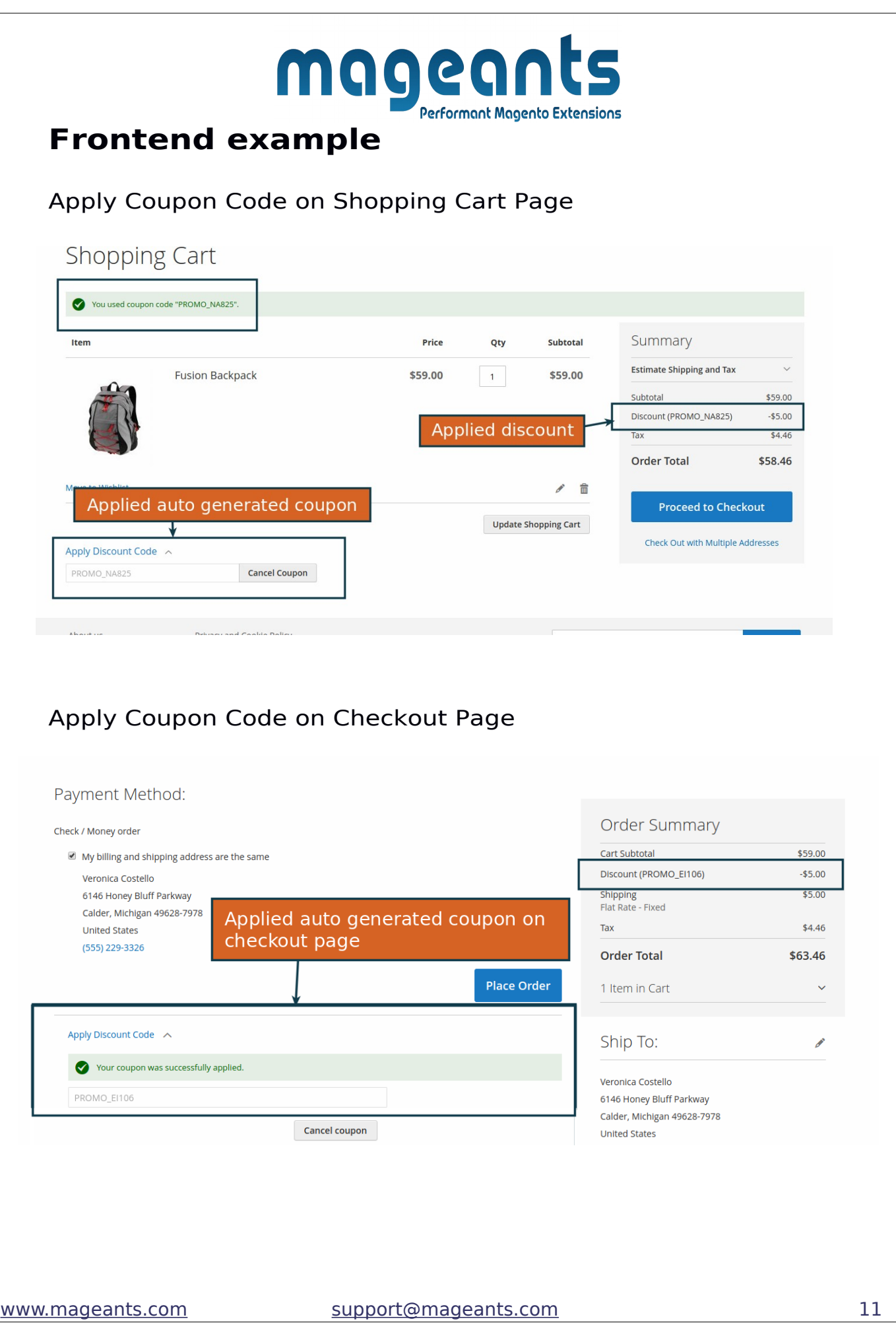

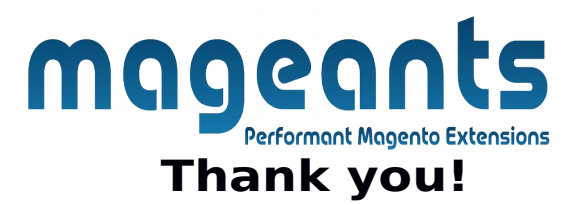

 if you have any questions or feature suggestions, please contact us at: [https://www.mageants.com/contact-us](https://www.mageants.com/contact-us.html)

Your feedback is absolutely welcome!